# Update Deposit Location and Merchant Information

## **A** Important Information

- This step-by-step procedure details the steps to update the Deposit Location page and the Merchant Information page in the M-Pathways Financial & Physical Resources System.
- The Deposit Location page is used to identify Treasury deposit locations and users who are the Primary, Secondary Contacts, and Authorized Users for their department.
- In order to update information on the Deposit Location page, you must have the security role of GL\_CR\_DEPOSIT\_LOC\_CONTACT\_USER.
- The Merchant Information page identifies who can view credit card merchant information and update Authorized Users.
- In order to update information on the Merchant Information page, you must have the security role of GL\_CC\_MERCHANT\_CONTACT\_USER.
- [For more information or to request access to the roles mentioned, see the System Access & Data Requests](http://www.mais.umich.edu/access/index.html) [\(http://www.mais.umich.edu/access/index.html\) to complete a request using the Online Access Request](https://access.its.umich.edu/) System (OARS) (https://access.its.umich.edu).

### Navigation

**Deposit Location**: NavBar > Navigator > > General Ledger > Manage Cash Receipts > Deposit Location

**Merchant Information**: NavBar > Navigator > General Ledger > Manage Credit Card Business > Maintain Merchants > Merchant Information

### Step-by-Step Process

Deposit Location Page

**Screenshots:** ON

1. Enter **UMICH** in the **SetID** field.

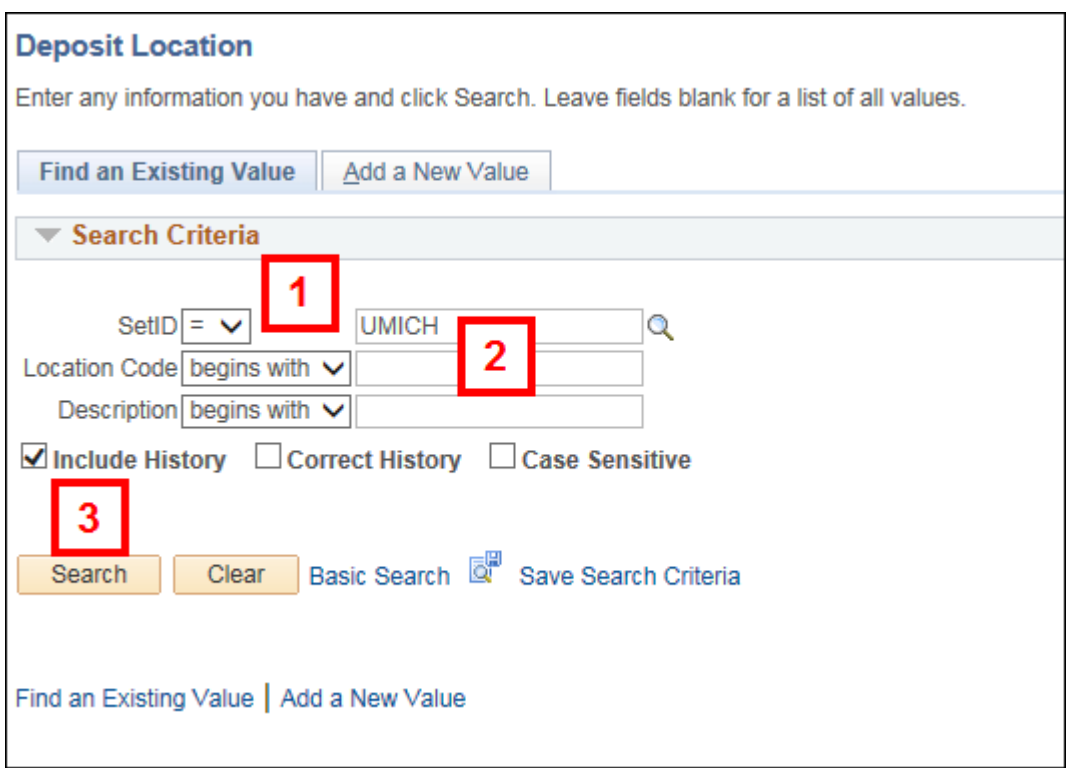

2. Enter the applicable number in the **Location Code** field.

**Note:** If **Location Code** is unknown, enter part or all of the description of the location in the **Description** field.

- 3. Click **Search**.
- 4. Review the information in the **Primary Contact** group box. To update, click Lookup **q** to find the appropriate user.

**Note: Primary Contact** is the location's first point of contact for Treasury to communicate any issues and news.

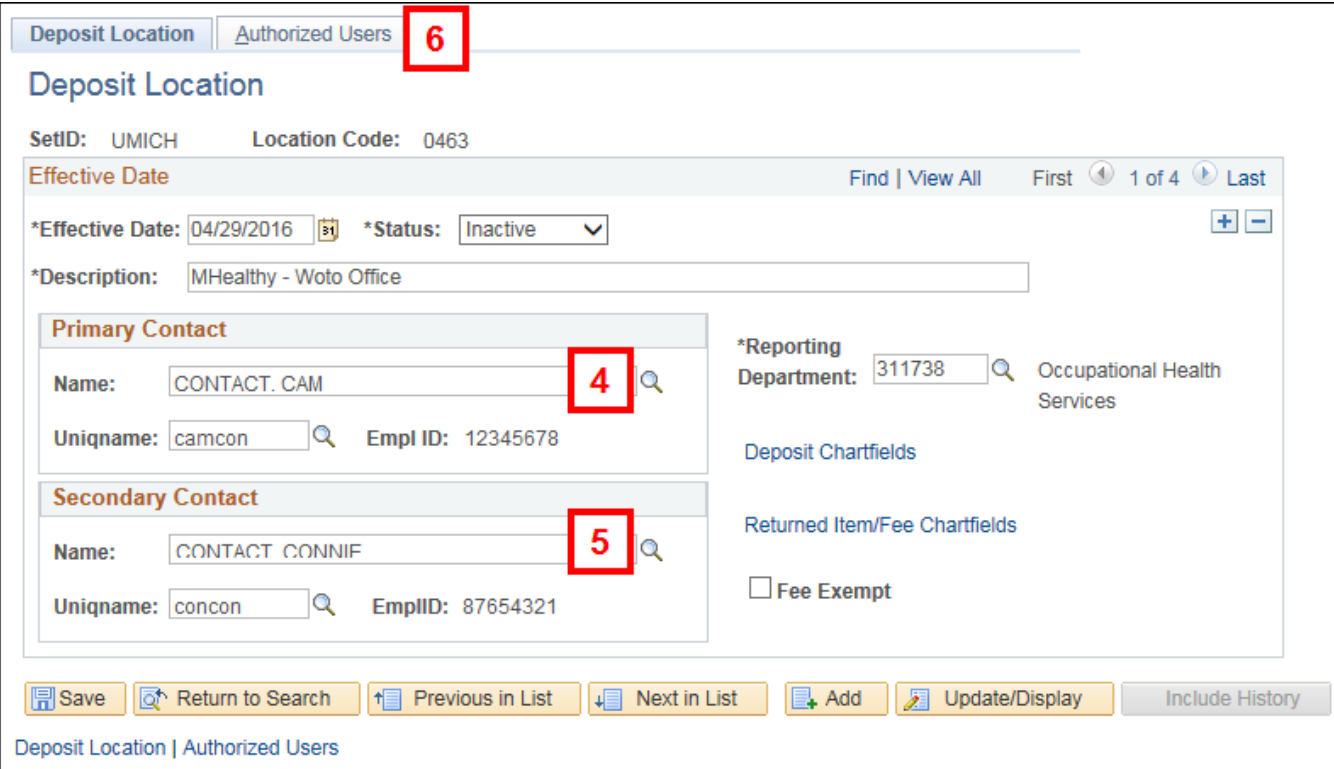

- 5. Review the information in the **Secondary Contact** group box. To update, click Lookup **q** to find the appropriate user. **Notes:**
	- **Secondary Contact** is generally the supervisor of the **Primary Contact**.
	- The **Lookup** only works in the **Name** field in the **Primary Contact** and **Secondary Contact** group boxes.
- 6. Click the **Authorized Users** tab.

Update **Authorized Users** before they begin to make deposits. Promptly remove them when they no longer process deposits or cash receipt tickets.

7. To add an additional authorized user, click **Add Row | +** and use Lookup Q to find the appropriate user. **Note:** The Lookup **Q** only works in the **Name** field.

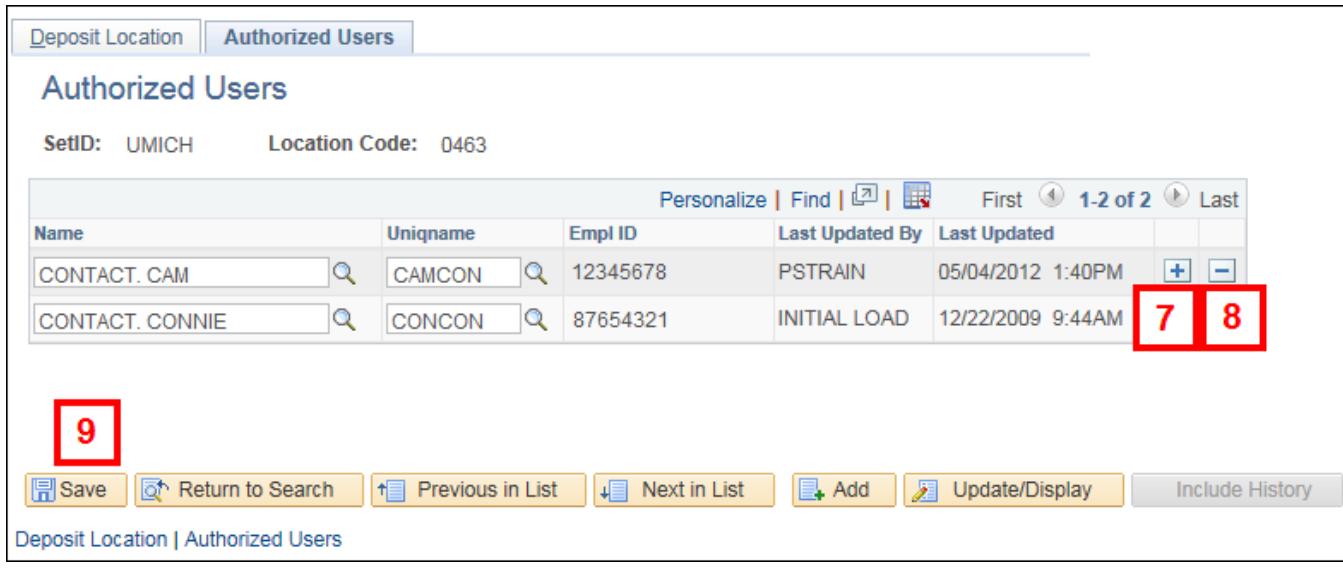

- 8. To delete an authorized user, click **Delete Row**  $\boxed{-}$ .
- 9. Click **Save**.

#### Merchant Information Page

1. Enter **UMICH** in the **SetID** field.

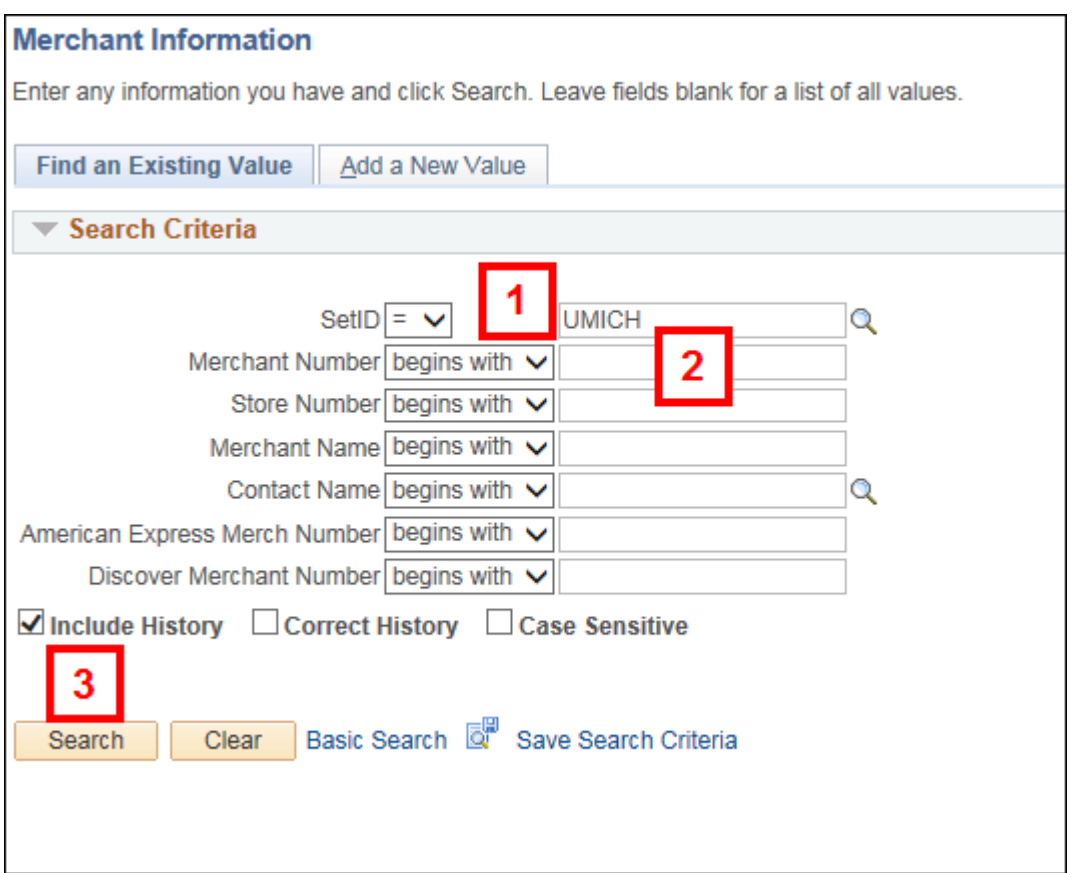

2. Enter the applicable number in the **Merchant Number** field.

**Note:** If **Merchant Number** is unknown, enter known information into the fields that follow.

- 3. Click **Search**.
- 4. Review the information to ensure the correct merchant displays.

**Note:** If incorrect information displays, complete a Merchant Change Form [\(http://www.finance.umich.edu/node/2195\) – available on the Treasurer's](http://www.finance.umich.edu/node/2195) [Office website](http://www.finance.umich.edu/treasury) [\(http://www.finance.umich.edu/treasury\) and email it to merchantservices@umich.edu](mailto:merchantservices@umich.edu) (mailto:merchantservices@umich.edu).

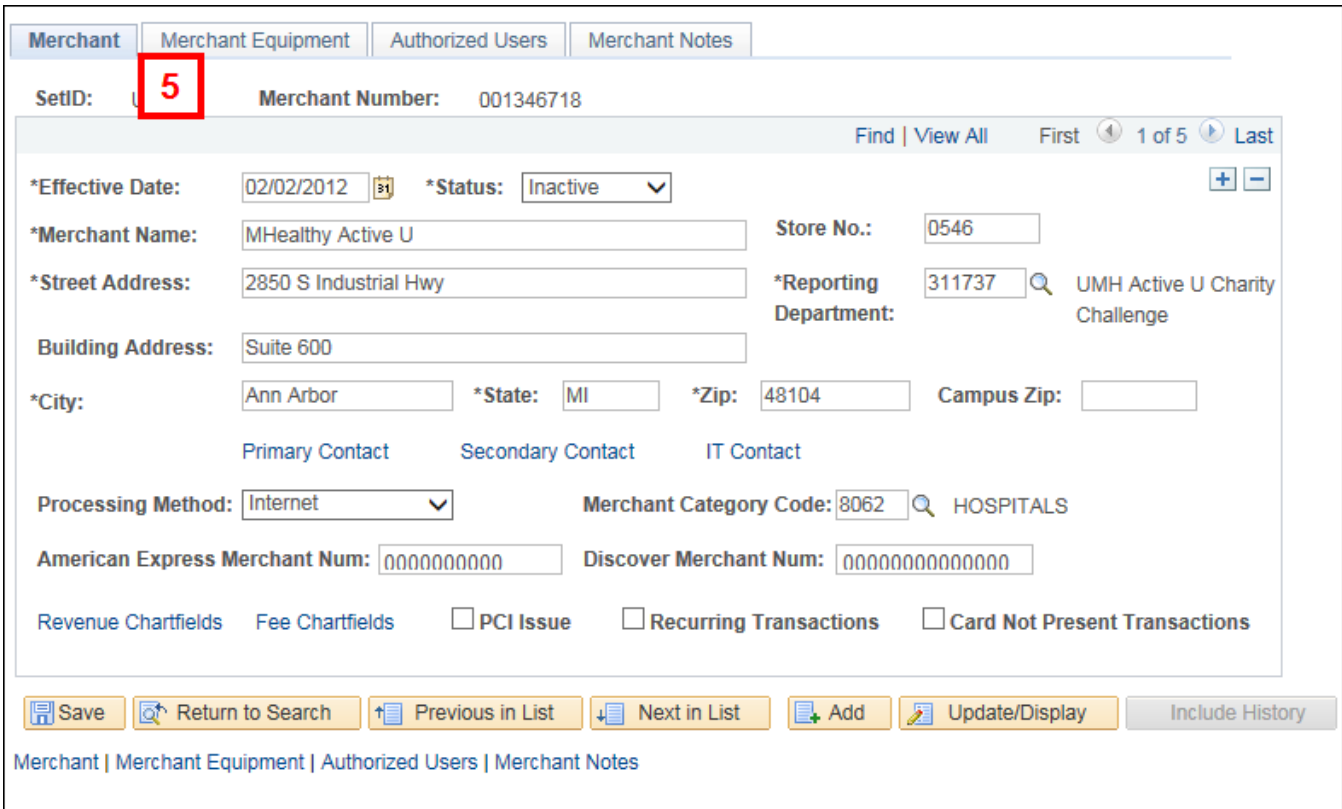

- 5. Click the **Merchant Equipment** tab.
- 6. Review the information displayed.

**Note:** If incorrect information displays, complete a Merchant Change Form

[\(http://www.finance.umich.edu/node/2195\) – available on the Treasurer's](http://www.finance.umich.edu/node/2195) [Office website](http://www.finance.umich.edu/treasury) [\(http://www.finance.umich.edu/treasury\) and email it to merchantservices@umich.edu](mailto:merchantservices@umich.edu)

(mailto:merchantservices@umich.edu).

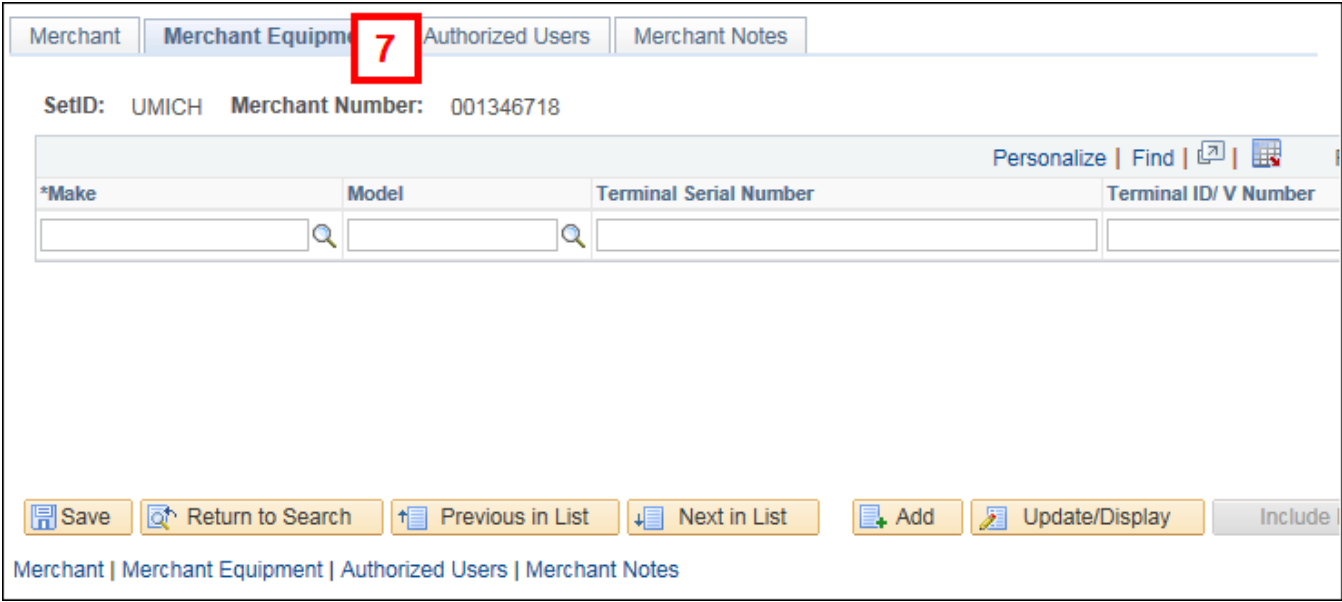

7. Click the **Authorized Users** tab.

Update **Authorized Users** before they begin to process credit cards. Promptly remove them when they no longer process credit cards.

8. To add an additional authorized user, click **Add Row | +** and use Lookup Q to find the applicable user. **Note:** The Lookup **q** only works in the **Name** field.

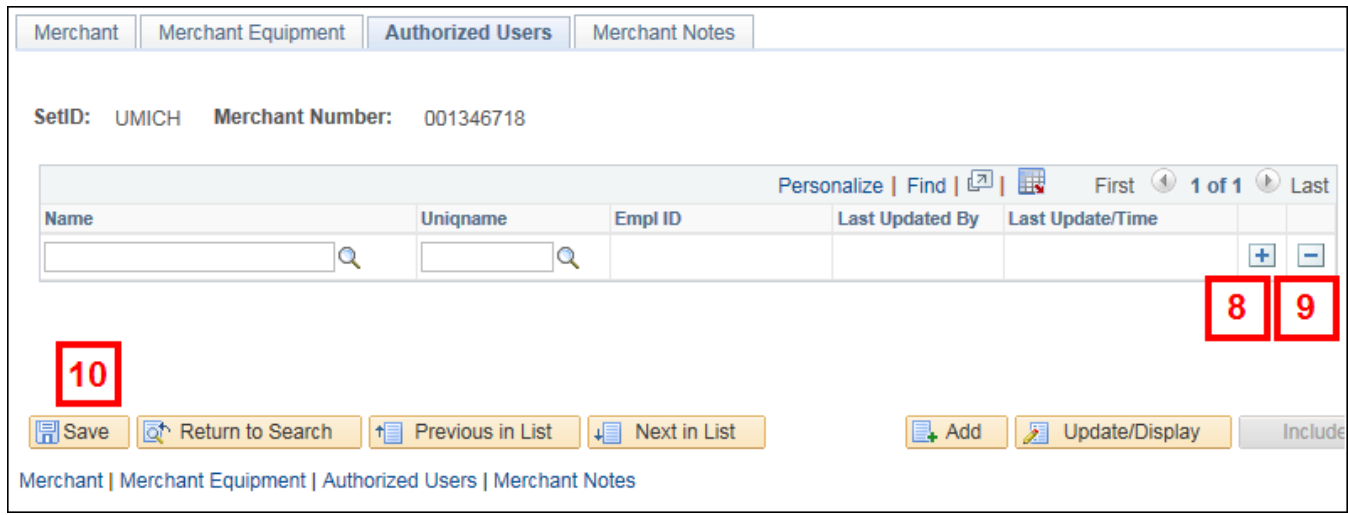

- 9. To delete an authorized user, click Delete Row  $\boxed{-}$ .
- 10. Click **Save**.

© 2018 Regents of the University of Michigan | [ITS \(http://its.umich.edu/\)](http://its.umich.edu/)

Last Modified: Feb. 12, 2018